# Tredos

# **Gebruikershandleiding Coligo** Tredos

**KORTE EDITIE**

**Versie 1.2. Datum: december 2020**

# **Tredos**

## <span id="page-1-0"></span>Inhoudsopgave

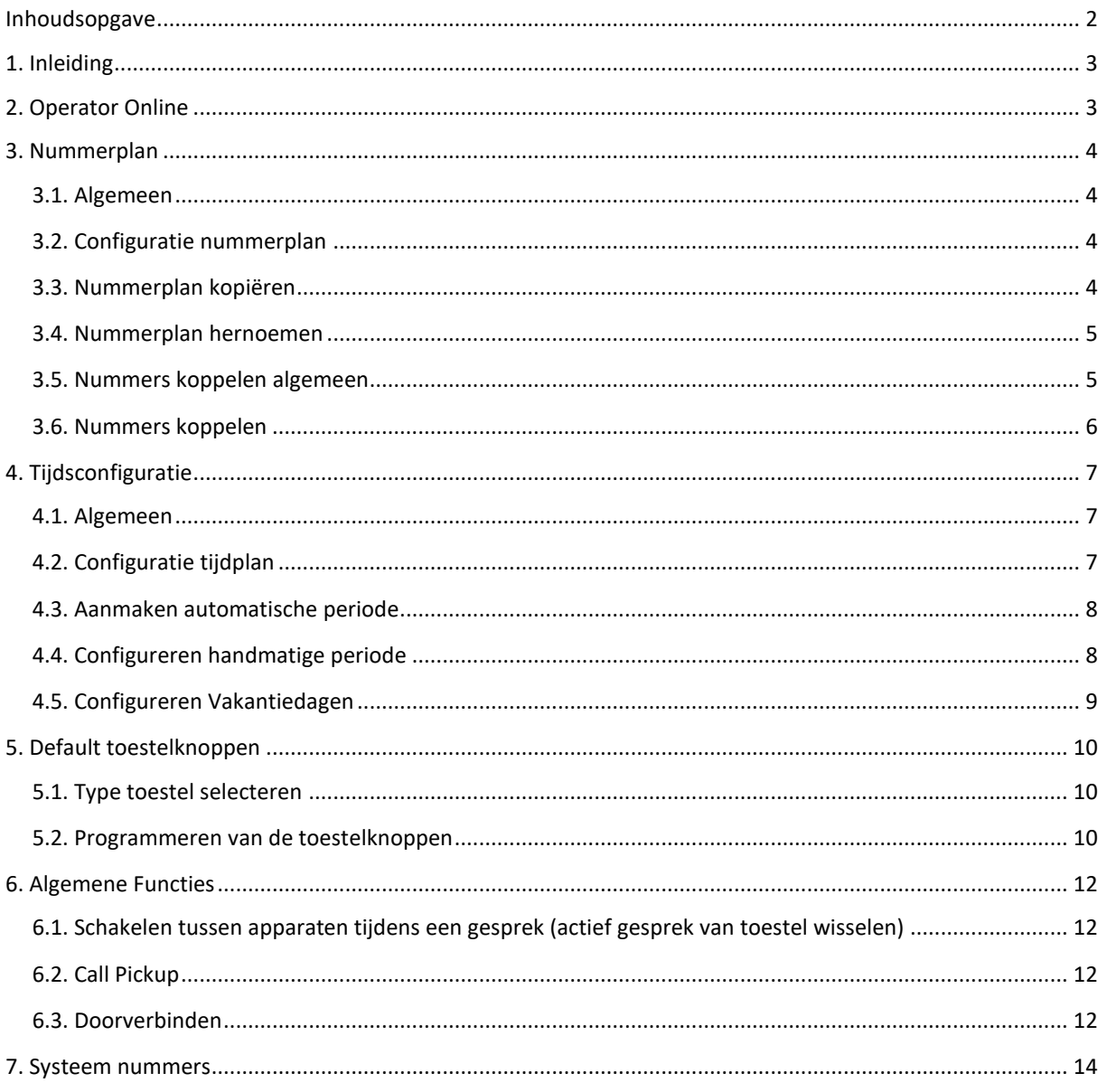

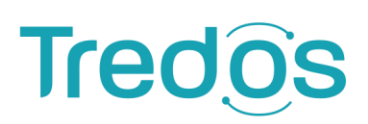

### <span id="page-2-0"></span>**1. Inleiding**

Door de toenemende acceptatie en ontwikkeling van VoIP is het mogelijk de centrale telefonieapparatuur van bedrijven en organisaties te plaatsen op een goed beveiligde locatie met zeer uitgebreide voorzieningen. Hierdoor kunnen flinke besparingen worden gerealiseerd. U heeft zelf geen omkijken meer naar uw communicatievoorziening en wordt hierin volledig ontzorgd. 24 uur per dag, 7 dagen per week houden de technische specialisten van Tredos uw diensten in de gaten.

Met Managed Voice 3 van Tredos maakt u optimaal gebruik van de nieuwste ontwikkelingen op het gebied van VoIP, uw zakelijke en persoonlijke bereikbaarheid.

Managed Voice 3 is de nieuwste, next-gen versie van de hosted telefoniedienst van Tredos inclusief Call Control vanaf uw desktop. Managed Voice 3 wordt aangeboden over het innovatieve communicatieplatform Coligo GRID.

Dit platform, uniek in de wereld, biedt een geavanceerd totaalwerkplekoplossing waarin alle communicatie toepassingen zijn geïntegreerd. De continuïteit, schaalbaarheid en functionaliteit van Managed Voice 3 over Coligo GRID is wereldwijd ongeëvenaard.

Deze handleiding beschrijft de werking van onze dienst Managed Voice 3.

### <span id="page-2-1"></span>**2. Operator Online**

Alle beheertaken binnen Managed Voice 3 kunnen online uitgevoerd worden via onze website. [www.tredos.nl/klantportaal/](https://www.tredos.nl/klantportaal/)

Via de Managed Voice pagina kunt u de volledige Managed Voice 3 dienst beheren inclusief de REACH-matrix functionaliteit. U vindt dit overzicht door links in het klantmenu, de optie Managed Voice te selecteren.

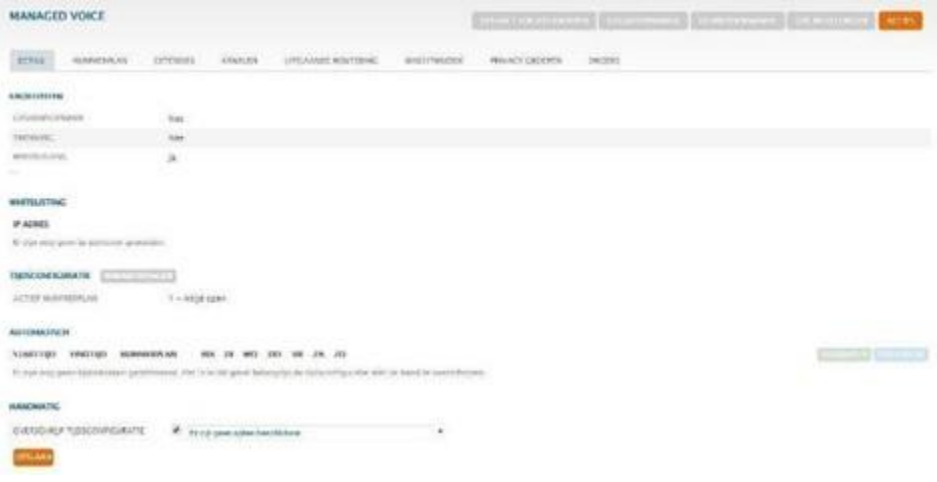

### <span id="page-3-0"></span>**3. Nummerplan**

#### <span id="page-3-1"></span>**3.1. Algemeen**

De koppelingen tussen externe telefoonnummers en extensies wordt het nummerplan genoemd. Binnen Managed Voice 3 zijn er 99 verschillende nummerplannen mogelijk. Door meerdere afzonderlijke nummerplannen in te stellen is het bijvoorbeeld mogelijk om voor iedere situatie een ander nummerplan te gebruiken. Denk hierbij aan een dag en een nachtstand, lunchtijden en vakantietijden, enzovoort.

#### <span id="page-3-2"></span>**3.2. Configuratie nummerplan**

Om een nummerplan aan te maken of te wijzigen gaat u links in het klantmenu naar de optie *Managed Voice* en vervolgens kiest u het tabblad *nummerplan*, zie onderstaande afbeelding.

**Belangrijk**: Wanneer u gebruik maakt van meerdere nummerplannen is het belangrijk dat in alle **actieve** nummerplannen alle telefoonnummers **opgenomen** zijn. Als u een nummer niet configureert zal bij het bellen van dit nummer de afsluittoon worden afgespeeld.

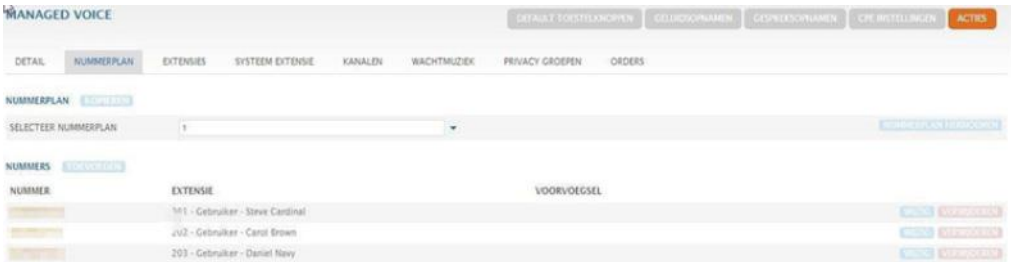

U heeft een aantal opties in dit overzicht, we zullen deze stap voor stap doorlopen.

#### <span id="page-3-3"></span>**3.3. Nummerplan kopiëren**

Met deze functie kopieert u alle telefoonnummers van het ene plan naar het andere plan. Het voordeel hiervan is dat u maar eenmaal alle nummers hoeft in te voeren, en bij het gekopieerde plan alleen maar de wijzigingen hoeft door te voeren. Deze actie overschrijft een eventueel eerder ingesteld nummerplan en kan niet ongedaan gemaakt worden.

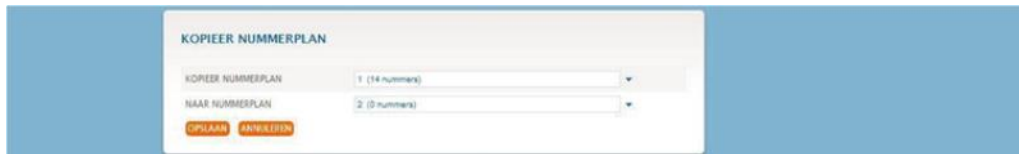

<span id="page-3-4"></span>**Kopieer nummerplan**: Selecteer hier het nummerplan wat als origineel gebruikt moet worden. **Naar nummerplan**: Selecteer hier het nummerplan waarheen de nummers gekopieerd moeten worden. U ziet achter het woord nummerplan, de optie om een nummerplan te kopiëren.

#### **3.4. Nummerplan hernoemen**

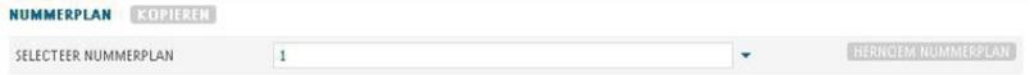

Om overzichtelijk te houden welk nummerplan voor welke actie dient kunt u een naam aan het nummerplan koppelen.

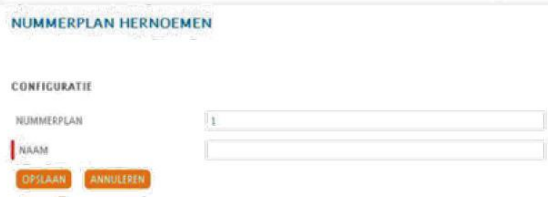

- **Nummerplan**: Selecteer hier het nummerplan welke u van een naam wilt voorzien (Dropdown menu).
- **Naam**: Geef hier de naam voor het geselecteerde nummerplan op (Bijvoorbeeld 'nacht').

#### <span id="page-4-0"></span>**3.5. Nummers koppelen algemeen**

In de vorige hoofdstukken werd gesproken over diverse extensies. Aan deze extensies hebben we steeds een intern 3-, 4- of 5-cijferig nummer gekoppeld. U kunt intern bellen door het gewenste interne nummer te bellen. Om externe gesprekken te kunnen ontvangen moeten er externe telefoonnummers worden gekoppeld aan de extensies.

036-7119000 > 700 – Hoofdmenu (IVR extensie) 036-7110010 > 300 – Directie (Groepsextensie) 036-7119003 > 301 – Management (Groepsextensie) 036-7119005 > 500 – Algemeen (TBR) 036-7119006 > 600 – Antwoordapparaat (Autoanswer extensie)

<span id="page-4-1"></span>In de vorige hoofdstukken werd gesproken over diverse extensies. Aan deze extensies hebben we steeds een intern 3-, 4- of 5-cijferig nummer gekoppeld. U kunt intern bellen door het gewenste interne nummer te bellen. Om externe gesprekken te kunnen ontvangen moeten er externe telefoonnummers worden gekoppeld aan de extensies.

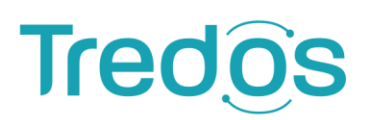

#### **3.6. Nummers koppelen**

Om een nummer in een nummerplan toe te voegen, selecteert u eerst het gewenste nummerplan, zie de vorige paragraaf. Vervolgens klikt u op de knop *toevoegen*, waarmee het onderstaande invoerveld zichtbaar wordt.

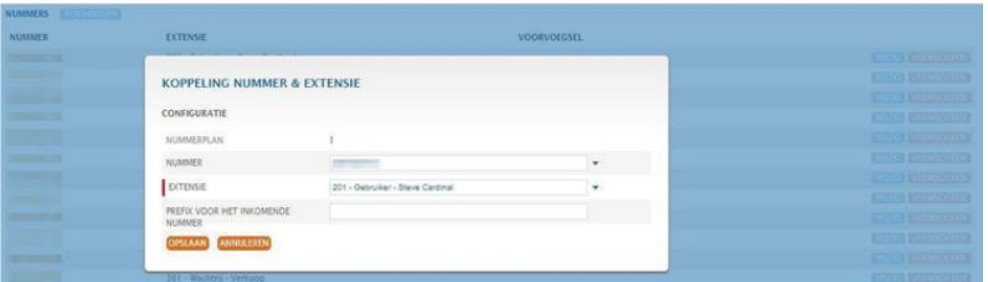

- **Nummer**: Selecteer hier het telefoonnummer welke u aan de extensie wilt koppelen.
- **Extensie**: Selecteer hier de extensie welke u aan het telefoonnummer wilt koppelen.
- **Prefix voor het inkomende nummer**: Geef hier de eventueel mee te sturen prefix in.

<span id="page-5-0"></span>Herhaal deze stap tot u alle telefoonnummers heeft ingevoerd. Dit moet u dus regelen voor ieder nummerplan wat u wilt gaan gebruiken.

### **4. Tijdsconfiguratie**

#### <span id="page-6-0"></span>**4.1. Algemeen**

Via de tijdsconfiguratie kunt u kiezen welk nummerplan actief is. Zo kunt u bijvoorbeeld een dag- en nachtstand configureren. Er zijn drie manieren om de tijdsconfiguratie te bedienen. De eerste is automatisch op basis van dag en tijd. De tweede is op basis van een handmatige stand. De derde is op basis van een datum en tijd (vakantiedagen).

#### <span id="page-6-1"></span>**4.2. Configuratie tijdplan**

De tijdsconfiguratie kunt u instellen onder het tabblad *detail*, ga hiervoor in het klant menu naar de optie *Managed Voice* en vervolgens het tabblad *detail*. In onderstaande afbeelding ziet u een soortgelijk overzicht.

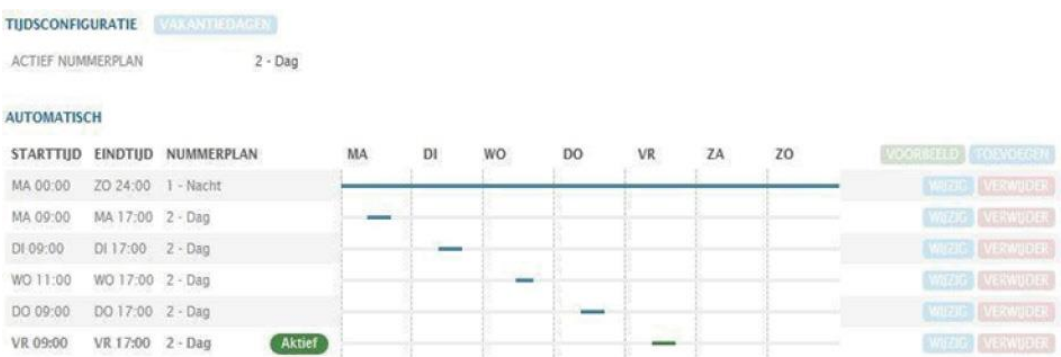

De automatische tijdsconfiguratie wordt opgebouwd vanuit de positie dat er één standaard plan is welke het meest actief is. Uw werkdag is bijvoorbeeld maar 8 uur. Gedurende die uren wilt u een 'kantoor geopend' plan geactiveerd hebben. De overige 16 uur werkt u echter niet. De uitgangspositie is dan de 16 uur dat u niet werkt en deze positie wordt dan de nachtstand genoemd. U geeft deze stand aan als 24 uur aanwezig (zie bovenstaande afbeelding) de rest zijn uitzonderingen op deze stand. Deze stand bestrijkt de gehele dag en geldt derhalve als standaard plan.

<span id="page-6-2"></span>Nadat u dit blok heeft aangemaakt kunt u specifiekere tijdblokken aanmaken. U kunt deze blokken aanmaken door te klikken op de knop toevoegen, welke achter de dagen (bovenste regel) is geplaatst.

#### **4.3. Aanmaken automatische periode**

Afhankelijk van de keuze bij instellen per dag of per periode zal de optie instellen voor veranderen.

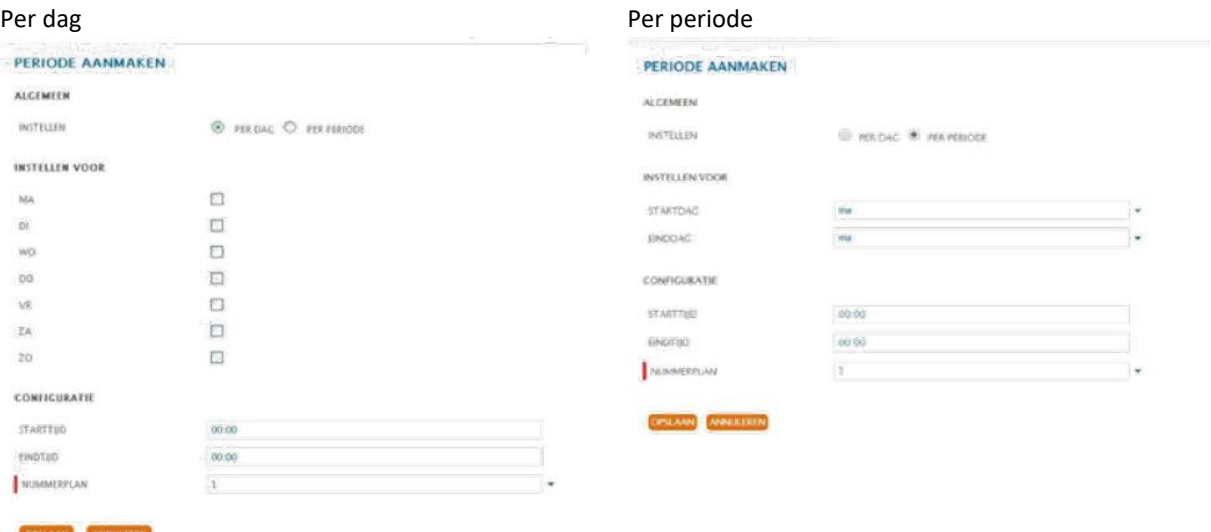

In bovenstaand voorbeeld kunt u op basis van de te selecteren dagen (per dag of per periode) de start en eindtijd opgeven.

Let erop dat u de start en eindtijd opgeeft in het formaat XX : YY waarbij er tussen de X en de Y een *dubbele punt* staat.

Selecteer vervolgens bij de optie nummerplan welk nummerplan u aan deze periode wilt koppelen.

#### <span id="page-7-0"></span>**4.4. Configureren handmatige periode**

Onderaan het tabblad detail ziet u de volgende optie staan:

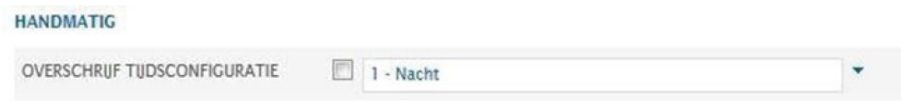

<span id="page-7-1"></span>Bij deze optie kunt u handmatig een nummerplan kiezen (via het dropdown menu), en deze door middel van het selectie vakje activeren. Deze optie overschrijft de automatische tijdsconfiguratie. De keuze is direct actief en wordt pas uitgezet doormiddel van een handmatige actie. Deze functionaliteit zou bijvoorbeeld kunnen worden gebruikt bij een noodsituatie waarbij u uw bereikbaarheid acuut wilt aanpassen.

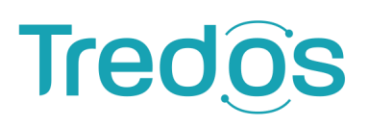

#### **4.5. Configureren Vakantiedagen**

Als derde is het mogelijk om op basis van datum en tijd, tijdelijk de handmatige en automatische configuratie te overschrijven. Zo'n plan kunt u aanmaken door op de knop vakantiedagen te klikken. Hiermee kunt u zodoende de tijdsconfiguratie vooraf inplannen zonder dat het nummerplan direct actief wordt.

U ziet vervolgens een overzicht van alle geprogrammeerde vakantiedagen. Via de knop acties kunt u een nieuwe periode toevoegen of een verlopen periode verwijderen.

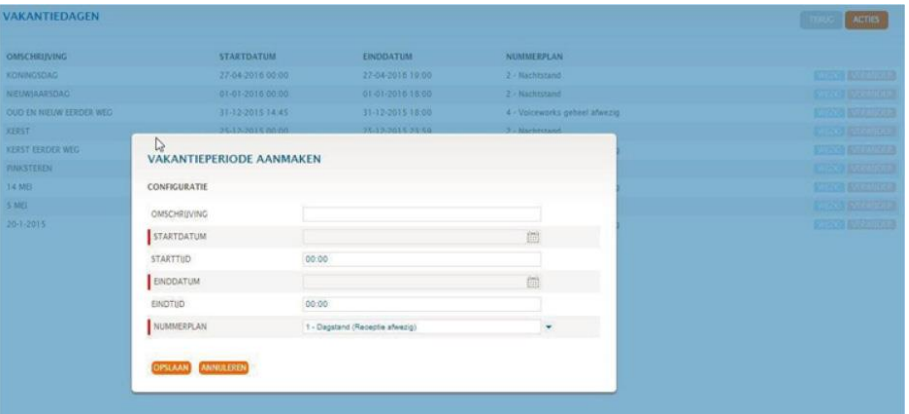

- **Omschrijving**: Geef hier een omschrijving van het doel van deze periode op.
- **Startdatum**: Geef hier via de kalender pop-up de startdatum op.
- **Starttijd**: Geef hier de starttijd op met 24-uurs notatie, bijvoorbeeld 19:00.
- **Einddatum**: Geef hier via de kalender pop-up de einddatum op.
- **Eindtijd**: Geef hier de eindtijd op met 24-uurs notatie, bijvoorbeeld 19:00.
- **Nummerplan**: Selecteer hier het nummerplan welke actief moet zijn tussen de zojuist geprogrammeerde begin en eindtijd.

### <span id="page-9-0"></span>**5. Default toestelknoppen**

In het Managed Voice menu zijn een aantal functieknoppen beschikbaar. Zie onderstaande afbeelding:

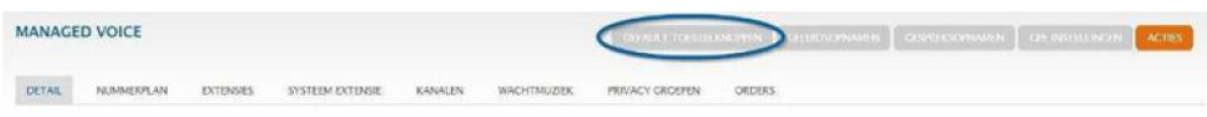

De beschikbare functieknoppen zijn: Default toestelknoppen, geluidsopnamen, gespreksopnamen en CPEinstellingen. De uitleg van de verschillende functieknoppen zal in de volgende hoofdstukken volgen.

Met de knop *default toestelknoppen* bent u in staat om voor het gekozen account, per type toestel, voor de aanwezige geprovisionde toestellen, een standaard toestelknop programmering te maken.

Deze default aangemaakte toestel programmering, kunt u vervolgens selecteren bij de gebruikersextensie.

#### <span id="page-9-1"></span>**5.1. Type toestel selecteren**

Selecteer eerst het telefoon type waarvoor u de knoppen wilt gaan programmeren. Afhankelijk van de aanwezige type geprovisionde toestellen onder uw account, heeft u meer of minder selectie opties, via het drop down menu kunt u andere toestellen kiezen. Zie onderstaande afbeelding.

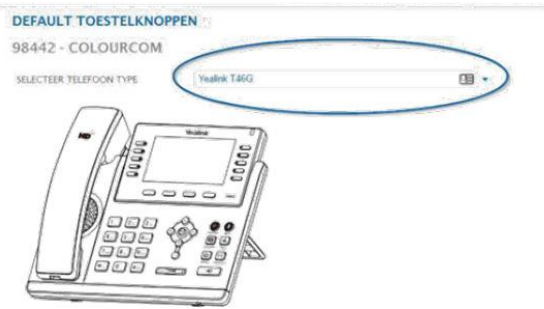

#### <span id="page-9-2"></span>**5.2. Programmeren van de toestelknoppen**

Afhankelijk van het type toestel dat u geselecteerd heeft kunt u verschillende knop invulvelden hebben.

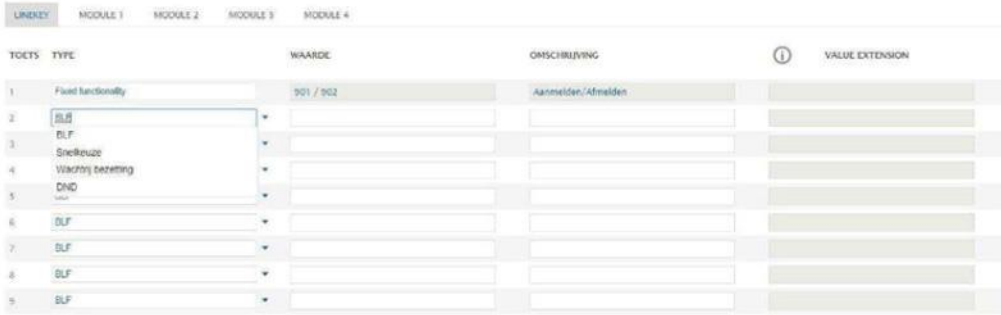

Kies eerst de locatie op het toestel welke u wilt configureren. De mogelijkheden zijn: *(let op onderstaande benaming van de knoppen heeft betrekking op het Yealink T46G toestel)*

- **Linekey**: Dit zijn de 8 toetsen boven aan het toestel, hier kunt u 20 functies aan toekennen (zie hieronder welke).
- **Module 1**: Dit betreft de eerste expansie console welke op het toestel is aangesloten.

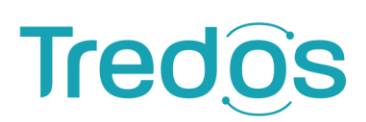

- **Module 2**: Dit betreft de tweede expansie console welke op het toestel is aangesloten.
- **Module 3**: Dit betreft de derde expansie console welke op het toestel is aangesloten.
- **Module 4**: Dit betreft de vierde expansie console welke op het toestel is aangesloten.

U kunt vervolgens aan een bepaalde toets een functie toekennen. Het is mogelijk, zoals in bovenstaande afbeelding te zien is dat er enkele toetsen niet te configureren zijn (fixed functionality). Deze toetsen zijn gereserveerd voor standaard platform functies. Alle overige toetsen kunt u van een van de volgende functies voorzien:

- **BLF**: Busy lamp field Hiermee kunt u via de toets de status van een bepaalde gebruiker weergeven (bezet, vrij, rinkelend).
- **Snel keuze**: Met de snel keuze-functie kunt u met één druk op de knop een voorgeprogrammeerd nummer bellen.
- **Wachtrijbezetting**: Als u een Managed Voice wachtrij functionaliteit heeft geactiveerd, kunt u deze functie onder een toets programmeren om het aantal wachtenden in de wachtrij weer te geven (visueel op toestel middels een getal). Geef bij het veld 'waarde' de wachtrij extensie in.
- **DND**: Do Not Disturb (niet storen) Met deze status op uw toestel geactiveerd kunt u aangeven dat u niet gestoord wilt worden. Omdat het platform geen melding krijgt van de toestelstatus DND, adviseren wij om deze functie niet te gebruiken in combinatie met een wachtrij.

In het geval van een keuze voor de Yealink T46G in combinatie met de expansie module gekozen wordt, dient er vervolgens een omschrijving aan de module pagina gegeven te worden. Er zijn 2 mogelijke pagina's per Yealink expansiemodule.

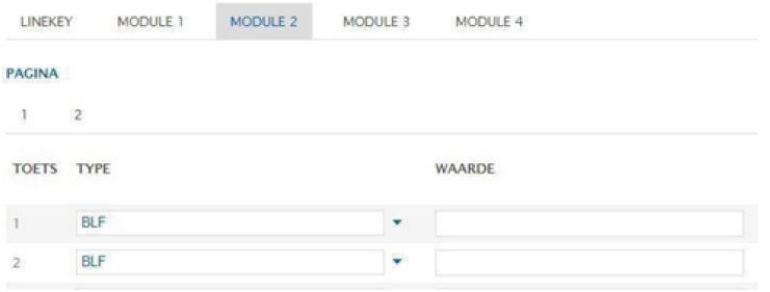

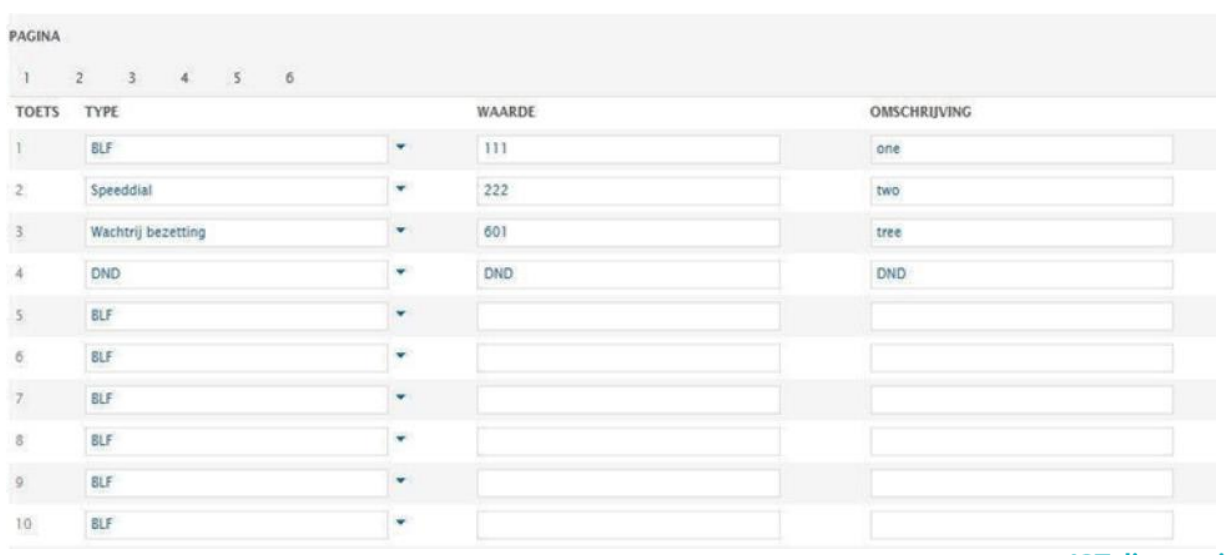

Hierna kunt u per pagina (selectie tab 1 t/m 2) de toetsen configureren. Per pagina kunt u 20 toetsenfuncties instellen.

### <span id="page-11-0"></span>**6. Algemene Functies**

Het Managed Voice 3 platform biedt een aantal standaardfuncties welke gebruikt kunnen worden met een gebruikersextensie.

#### <span id="page-11-1"></span>**6.1. Schakelen tussen apparaten tijdens een gesprek (actief gesprek van toestel wisselen)**

Actieve gesprekken op elk apparaat dat met de gebruiker verbonden is, kunnen tijdens het gesprek zonder onderbreking van het gesprek worden omgeschakeld naar een ander apparaat. De omschakeling zal niet opgemerkt worden door de beller en het gesprek zal naadloos verder gaan op het andere apparaat.

Als u op meerdere apparaten bent aangemeld en u een actieve oproep hebt, kunt u de oproep doorschakelen naar één van uw andere apparaten door **\* 9 of 909** op het andere apparaat te kiezen. Het apparaat begint te rinkelen, bij het beantwoorden van het gesprek wordt het doorverbonden naar het apparaat en zal het gesprek op het andere apparaat beëindigd worden.

Via de desktop app Coligo DESKTOP kunt u door op het pictogram van een ander apparaat (web, mobiel, vast) klikken. Hierna zal het gesprek op dat geselecteerde apparaat worden aangeboden en worden opgenomen. Hierna wordt het gesprek op het eerste apparaat verbroken, zonder onderbreking van de communicatie. Raadpleeg voor meer informatie over Coligo DESKTOP de gebruikershandleiding.

#### <span id="page-11-2"></span>**6.2. Call Pickup**

Gebruikers kunnen gesprekken opnemen welke worden aangeboden aan andere gebruikers, mits zij het recht hiertoe hebben gekregen middels Privacy Groepen. Als een gebruiker het recht heeft gekregen, kan de gebruiker middels de toetsenc ombinatie **\*8 of 908** een gesprek namens zijn collega opnemen terwijl het gesprek wordt aangeboden (rinkelt op een toestel). U kunt per gebruikersextensie opgeven van welke gebruikers of groepen de gesprekken overgenomen mogen worden.

De mogelijkheden zijn:

- \*8 = Oppakken van een willekeurig rinkelent toestel.
- \*8 [Gebruikers nummer] = Overnemen van rinkelend toestel van de gekozen gebruiker.
- \*8 [Groepsnummer] = Overnemen van willekeurig rinkelend toestel uit de gekozen groep.

#### <span id="page-11-3"></span>**6.3. Doorverbinden**

Gebruikers kunnen binnenkomende oproepen die ze opnemen, doorverbinden naar andere extensies of externe nummers. Doorverbinden kan via het Managed Voice 3 platform op twee manieren, Direct [koud] of met Consultatie [warm].

Bij Direct doorverbinden wordt het gesprek direct afgeleverd bij het telefoonnummer dat opgegeven wordt. Bij doorverbinden met Consultatie krijgt de gebruiker eerst de persoon te spreken waarnaar wordt doorverbonden en vindt de daadwerkelijke doorverbinding plaatst zodra de gebelde persoon de telefoon ophangt. Hierdoor wordt de originele beller direct verbonden met de doorverbonden bestemming.

Tredos maakt het mogelijk om via verschillende manieren gebruik te maken van de doorverbindknoppen. Wij adviseren om standaard gebruik te maken van de toestelknoppen [de doorverbindknop op het toestel]. De 2de manier is met behulp van de functietoetsen, functietoetsen zijn aanwezig op elk telefoontoestel, ook mobiele telefoons, zodoende is deze functie vanaf elk toestel te gebruiken.

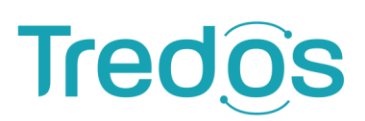

#### **Doorverbinden met de toestelknoppen**

Tredos ondersteunt de doorverbindtoets die op vele type en merken toestellen aanwezig is. De plaats en werking van de doorverbindtoets is per type en merk toestel verschillend. Raadpleeg daarom de handleiding van uw toestel voor meer informatie. Doormiddel van de doorverbindtoets op uw toestel is het ook mogelijk om uitgaande gesprekken door te verbinden.

#### **Doorverbinden met de functietoetsen.**

Indien een toestel niet beschikt over de benodigde toestelknoppen, bijvoorbeeld een mobiele telefoon, kunnen gebruikers door gebruik te maken van verschillende toetsencombinaties actieve gesprekken eenvoudig on-hold plaatsen en kunnen gesprekken doorgeschakeld worden of tot een 3-weg-gesprek worden gevormd. DTMF werkt bij zowel inkomende- als uitgaande gesprekken en worden altijd geïnitieerd door middel van de **## toetsencombinatie**.

De doorverbindmogelijkheden middels de functietoetsen op het Managed Voice 3 platform zijn als volgt:

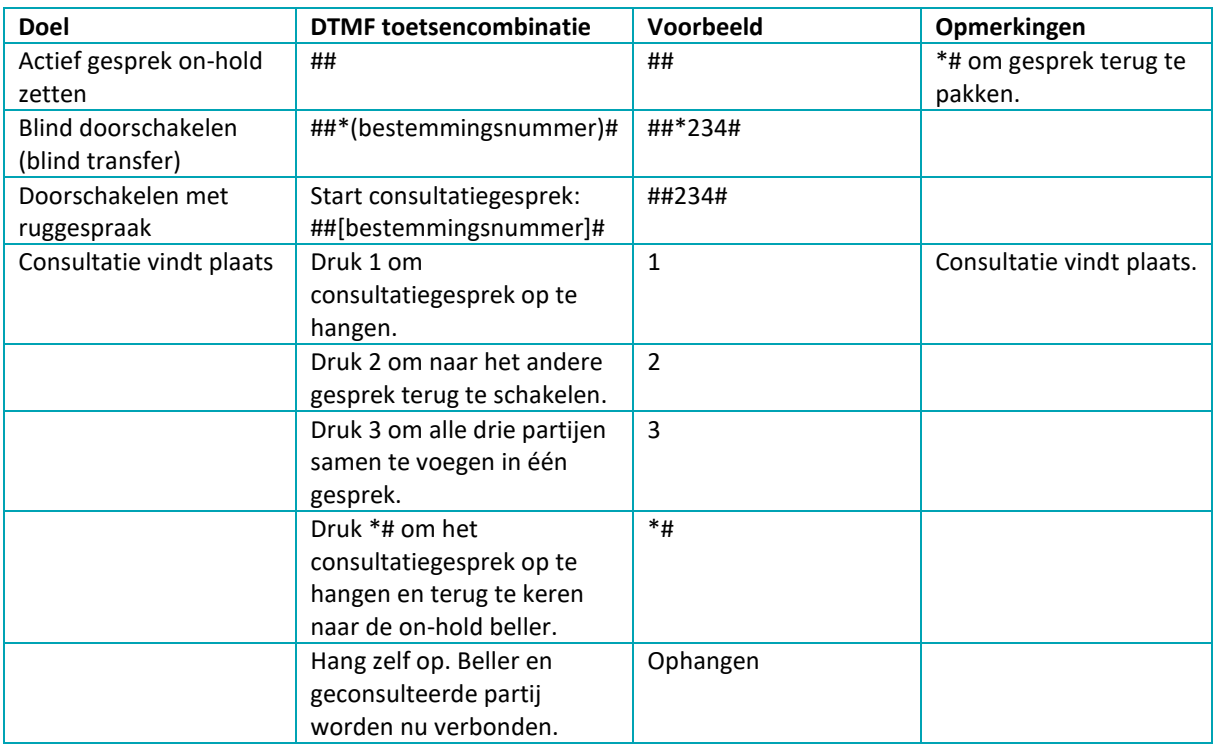

<span id="page-12-0"></span>Verder bieden wij via Coligo Desktop een visuele en gebruikersvriendelijke mogelijkheid om uw gesprekken aangenomen op de computer door te verbinden, met- of zonder consultatie. Deze functie wordt beschreven in de handleiding van Coligo Desktop welke is te vinden op Intouch.

# **Tredo**

### **7. Systeem nummers**

We zetten voor u even alle service extensies, welke beschikbaar zijn in Managed Voice 3 op een rij.

- **900** Controleer de status van uw aanmelding op een CPE.
- **901** Aanmelden op toestel met Gebruikersextensie, toets hierna uw eigen extensienummer en pincode in.
- **902** Afmelden van toestel met Gebruikersextensie, er wordt gevraagd om uw wachtwoord in te voeren, als u bent ingelogd op andere apparaten krijgt u de keuze om ook van deze apparaten uit te loggen.
- **903** Aanmelden op wachtrij met Gebruikersextensie.
- **904** Afmelden van wachtrij met Gebruikersextensie.
- **905** Geluidsopname maken om te gebruiken in andere functies binnen Managed Voice 3.
- **907** Mogelijkheid om uw wachtwoord aan te passen.
- **908** Opnemen van gesprekken die worden aangeboden op toestellen van andere Kies 908 + gevolgd door nummer van het rinkelende toestel. Kies 908 om gesprekken op te nemen op willekeurige toestellen (deze optie houdt rekening met de instellingen van de privacygroepen).
- **909** Actief gesprek van toestel wisselen, nieuwe functie binnen Managed Voice 3. Als u op meerdere apparaten bent aangemeld en u een actieve oproep hebt, kunt u de oproep doorschakelen naar een van uw andere apparaten door \*9 of 909 op het andere apparaat te kiezen. Het apparaat begint te rinkelen, bij het beantwoorden van het gesprek wordt het gesprek naadloos doorverbonden naar het apparaat.
- **910** Configuratiemenu voor doorschakelingen (IVR) om doorschakelingen op gebruikersextensie in te stellen.
- **915** Wijzig nummerplan.
- **920** Voicemailbeheer toegang tot de voicemailbox van een voicemail-extensie (bv. groepsvoicemail) (u moet het voicemailbox-nummer en wachtwoord invoeren).
- **1233** Toegang tot uw persoonlijke voicemailbox gekoppeld aan uw Managed Voice 3 &- Managed Mobileextensies

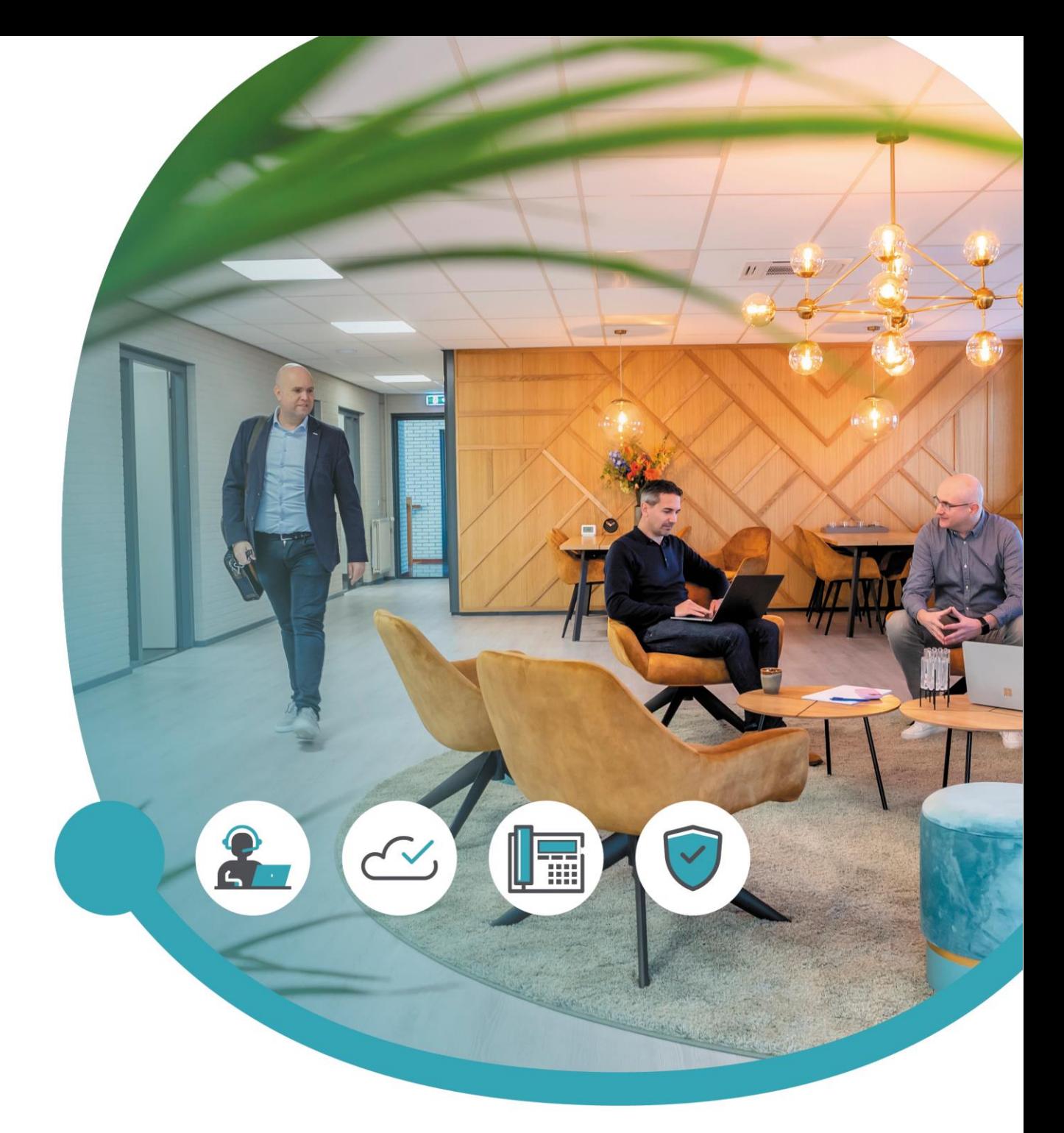

### Meer informatie of vragen? Onze servicedesk helpt!

**Tredos Servicedesk**  088 - 622 20 20 [servicedesk@tredos.nl](mailto:servicedesk@tredos.nl)